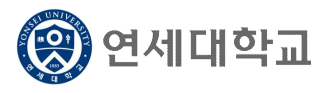

- 1. 연세포털서비스(http://portal.yonsei.ac.kr)에 접속합니다.
- 2. [학사정보시스템] 아이콘을 클릭한 후, 로그인합니다.

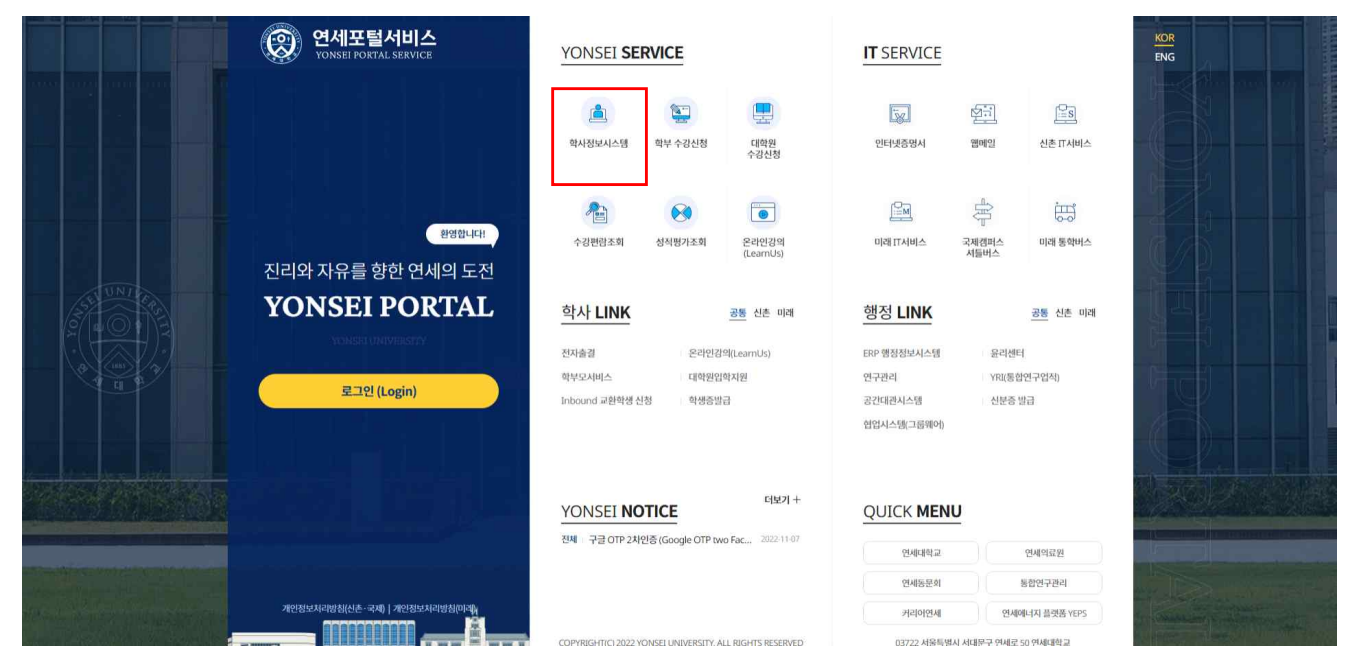

#### 3. [학사행정] → [수업] → 국내학점교류신청(OUT)

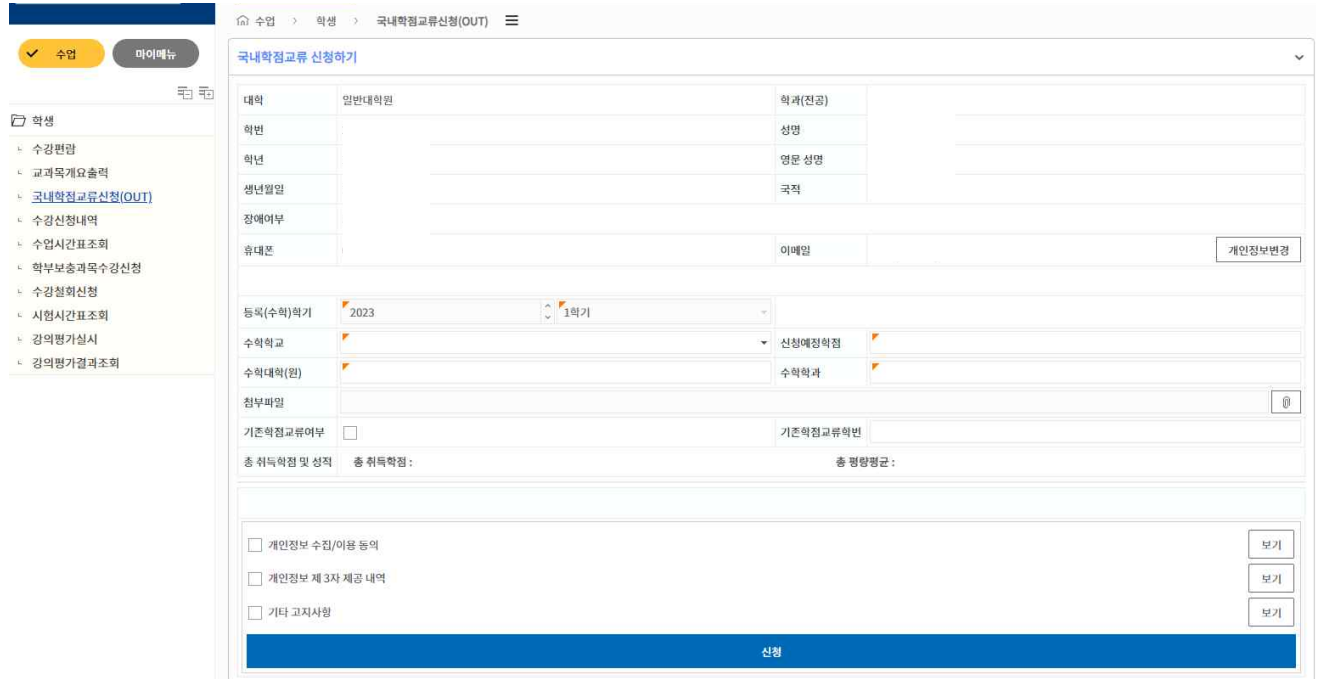

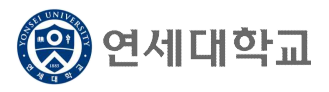

### 4. [국내학점교류 신청하기] 메뉴를 작성합니다.

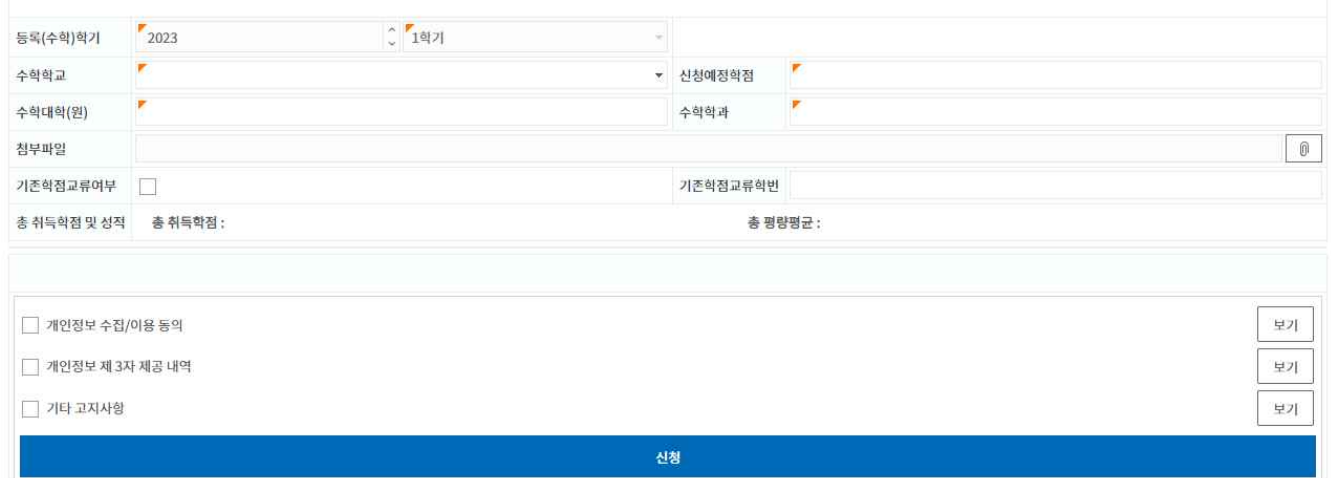

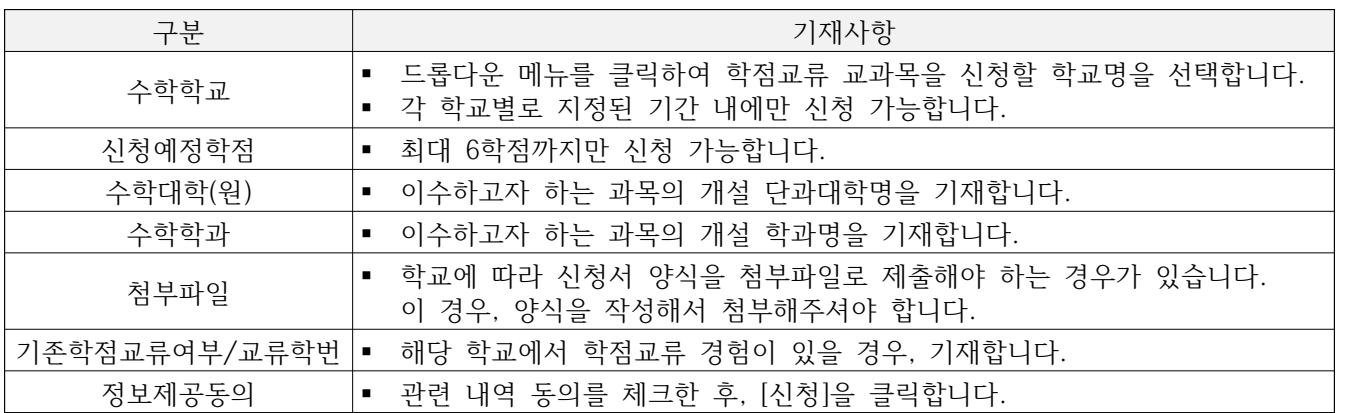

#### 【작성예시】

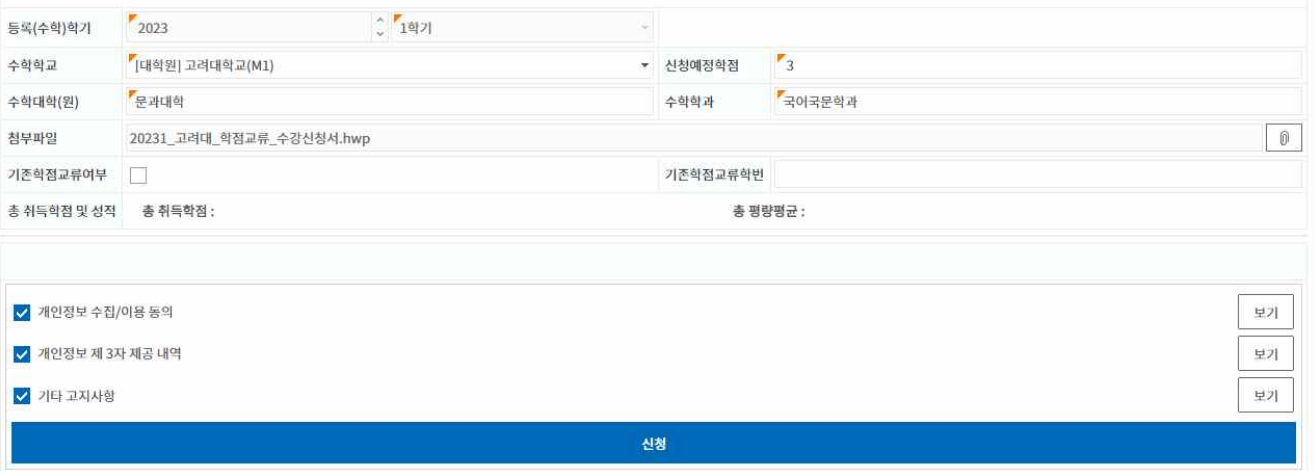

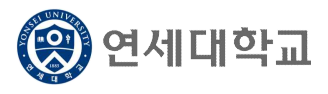

【신청완료화면】

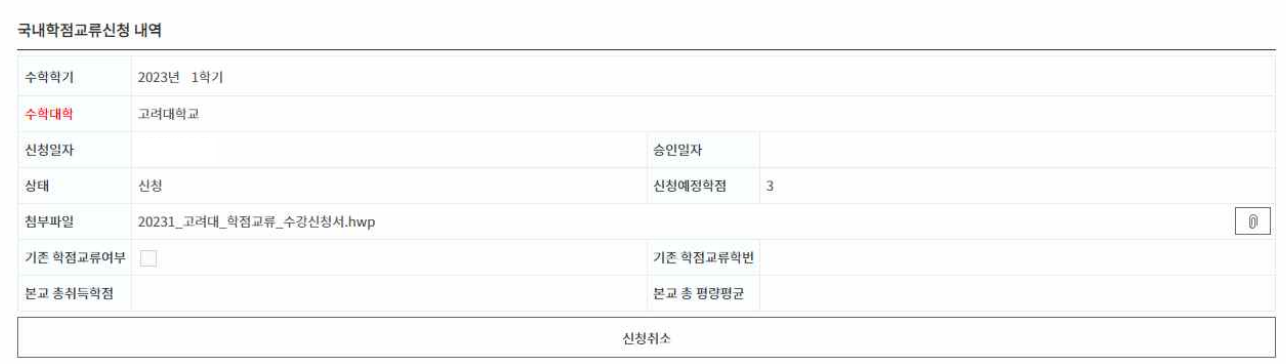

#### 5. 신청 후, **[상태]란의 [접수/합격/반려] 여부를 반드시 확인**하시기 바랍니다.

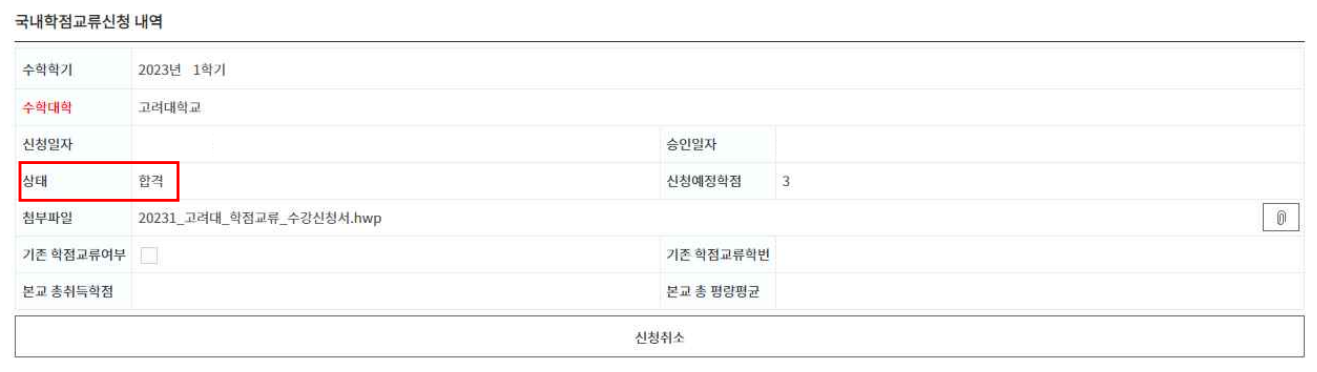

- [신청]: 학생이 학점교류 신청을 완료한 상태입니다.
- § [접수]: 신청 내역을 대학원에서 확인한 상태입니다. 신청 처리가 완료된 상태가 아니니 유의하 시기 바랍니다.
- § **[합격]**: 접수 후 대학원에서 이상 없음을 확인하고, **신청이 완료된 상태**입니다.
- § [반려]: 접수 후 확인 과정에서 오류 또는 미비점이 발견되어 접수 처리 되지 않고, 학생에게 반 려된 상태입니다. 학생이 기존의 신청 내역을 삭제한 후, 오류 또는 미비점을 보완하여 재신청 해야 합니다.

6. 국내학점교류 신청 취소: [학사행정] → [수업] → 국내학점교류신청(OUT)

[신청취소] 버튼 클릭 → 팝업창의 [확인] 클릭 → [신청취소 되었습니다] 메시지가 팝업되면 취소 완료

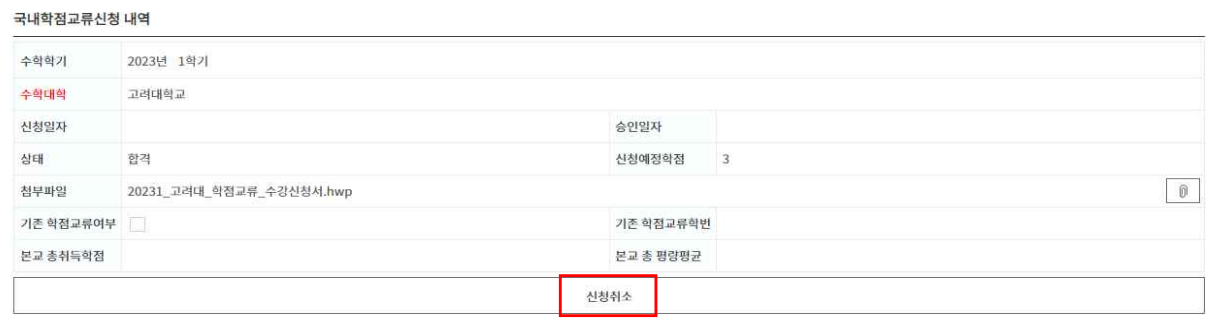

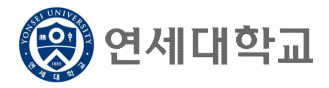

- 7. 학점교류 신청 취소 이후 다른 대학의 학점교류를 신청하고자 할 경우, [삭제]를 클릭하여 기 작성 한 자료를 삭제해야 합니다.
- 8. 복수의 대학에 학점교류를 신청하고자 할 경우, [국내학점교류 신청하기] 메뉴 우측의 > 표시를 클릭하시면 됩니다.

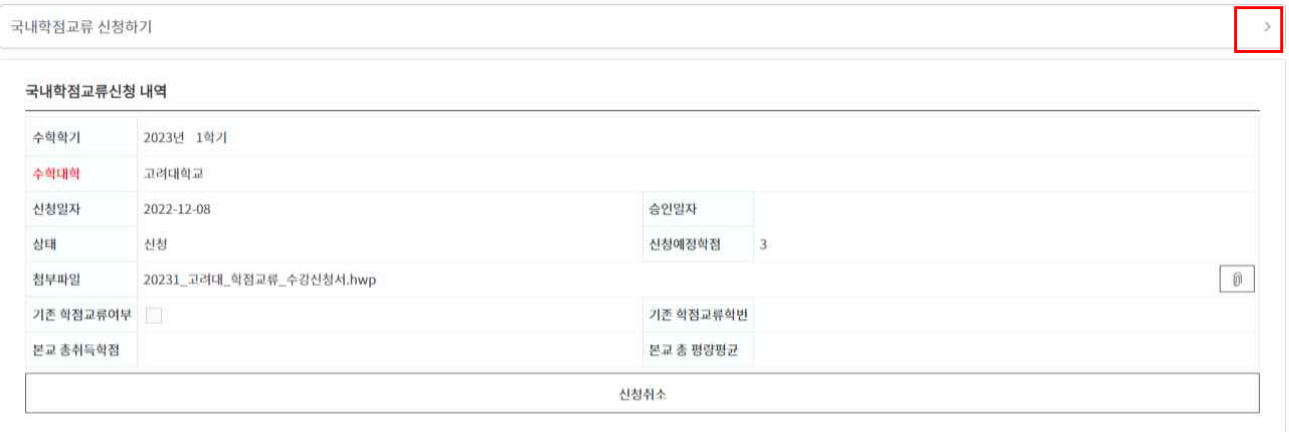

- 9. 학점교류 수강신청 시 다음에 유의하시기 바랍니다.
	- 가. 본 학점교류 수강신청 시스템은 **이화여대, 서강대를 제외한 나머지 대학**의 교류과목 수강신청 시에만 적용됩니다.
		- ※ 이화여대, 서강대에서 개설하는 학점교류 교과목 강신청은 본교 수강신청 기간 중에 연세 포털서비스에서 본교 교과목과 동일한 방식으로 수강신청
	- 나. 학점교류 수강신청 완료 후 상태가 [합격]으로 전환되면 **학생이 기재한 신청예정학점수가 수강 신청 가능 학점에서 차감**됩니다.
		- (예) 학생이 고려대학교 교류신청 시 3학점을 신청하여 최종 [합격] 상태가 되면, 본교 수강신 청 기간 중에는 수강신청 상한 12학점 중 해당 3학점을 제외한 9학점까지 수강신청 가능
	- 다. 학생이 신청한 학점교류 교과목은 교류대학과의 수강내역 상호 확인을 거친 후, 학생의 수강 내역에 등재됩니다. 신청 완료 후 등재 처리까지 시간이 소요될 수 있으니 유념하여 주시기 바랍니다.